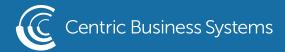

## RICOH PRODUCT QUICK QUIDE

## CREATING A BOOKLET FROM THE MFP

- 1. Select Copy
- 2. Select Paper Select
- 3. Select the tray that has 11x17

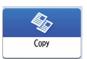

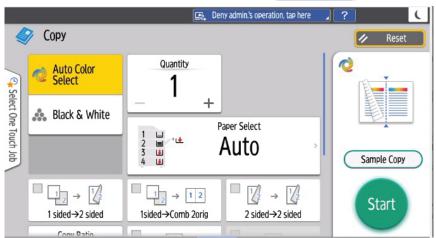

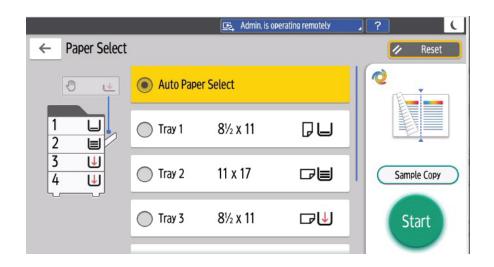

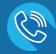

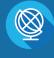

**CENTRICBIZ.COM** 

- 4. Select the Back arrow
- 5. Select 2-Sided Combine at the bottom of the page

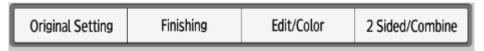

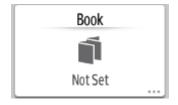

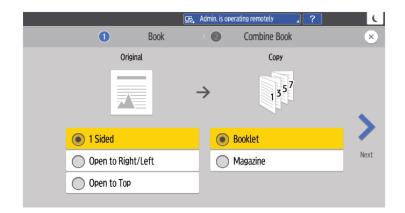

- 6. Select Book
- 7. Select if the originals you are using are single sided or double sided (open right to left)
- 8. Select Magazine
- 9. Select Next
  - a. Combine should be turned off

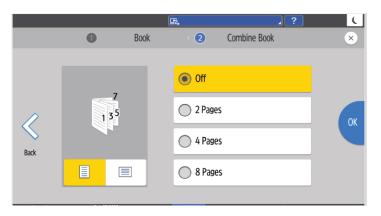

- 10. Select OK
- 11 .Select the back arrow
- 12. Select Finishing (Also at the bottom of the page)

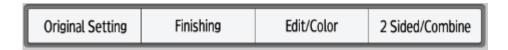

- 13. Select Staple
- 14. Select Center
- 15. Select Back Arrow
- 16. Select Start

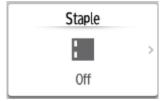

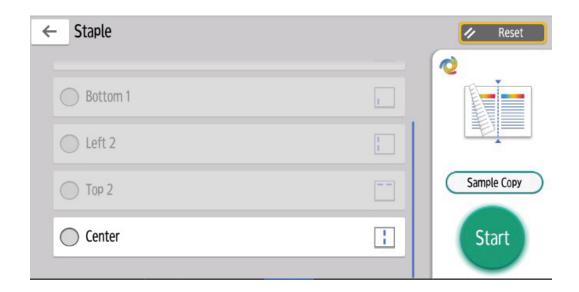